# element element 2 Cheat Sheet

### **EXPLANATION OF NOTATION**

Browser menus Bold Facepanel buttons [Brackets]

{Braces} Softkeys and direct selects

<Angle brackets> Optional keys

[Next] & [Last] Keys to be pressed & held simultaneously

#### **DISPLAY FUNCTIONS**

Press [Tab]...[Tab]... to change focus to the next displays Hold [Tab] & press [#] to select / highlight a specific display Press [Escape] or [Live] / [Blind] to close or exit a display Hold [Shift] & press [Tab] to close all displays except Live and the

Playback Status display

Press [Format] for summary or table view

#### PATCH A DIMMER:

Press [Patch] or Add-a-Tab {+}

# Patch by channel mode

Press [Format] to switch to patch by address

[5] [At] [33] [Enter] - patches channel 1 to address 33.

[1] [Thru] [4] [At] [1] [Enter] - patches channels 1 thru 4 to addresses 1 thru 4, sequentially.

### PATCH A MOVING LIGHT:

starting at address 101.

[2] [Enter] {Type} {Manu} {ETC Fixtures} {D40Lustr+} {Direct Str} [At] [101] [Enter] patches an ETC Desire 40 fixture to channel 2,

Use [Next] to get next available channel

# SETTING CHANNELS AT LEVELS

[1] [+] [3] [At] [5] [Enter] - sets level of 50%. Use **[0][5]** for 5%

[1] [thru] [5] [-] [4] [Full] [Enter] - excludes channel 4

[2] [+] [5] [Enter] [level wheel]

[1] [Full] [Full] - takes channel 1 to Full / 100%

[2] [At] [At] - default level as established in Setup

[1] [thru] [4] [Out] - takes all channels to zero

[Sneak] [Enter] - restores all selected or highlighted channels with manual values to their background or home state

[Clear] [Sneak] [Enter] - clears the command line and restores all channels with manual values to their background or home state

# CHANNEL CHECK

[1] [at] [70] {Chan Check} [Enter] - brings channel 1 to 70% intensity.

Press [Next] ... [Next] ... [Next] ...

#### RECORDING A CUE

[Record] <Cue> [n] [Enter]

[Record] <Cue> [Next] [Enter]

[1] [thru] [5] [Record Only] [3] [Enter]

[Record Only] selectively stores only manually set (red) values, or values set by the keypad

# Changing a cue's timing

[Record] <Cue> [n] [Time] [x] [Enter] - record cue n and sets up & down time. This sets all timing in the cue to x.

[Record] <Cue> [n] [Time] [x] [Time] [y] [Enter] specifies split up/down times

[Cue] [n] [Time] [y] [Enter] - sets timing for cue to y

Multiple instructions on one command line:

[Record] <Cue> [n] [Label] Name [Enter]

[Record] <Cue> [1] [Time] [3] [Time] [4] [Label] joe enters [Enter].

#### Deleting a cue

[Delete] <Cue> [n] [Enter].

Press [Enter] again to confirm.

# **Using Go To Cue**

[Go To Cue] [0] [Enter] - sets all intensity values to zero for the selected cue list

[Go To Cue] [Out] [Enter] - resets all parameters to their default state and resets all cue lists active on faders to the top of their cue list.

[Go To Cue] [5] [Enter]

[Go To Cue] [Next] or [Last] [Enter]

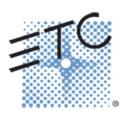

# element element 2 Cheat Sheet

#### SUBMASTERS

Set the Fader Mode Switch to Submaster mode.

# Recording to a submaster

[Record] [Sub] [5] [Enter] - records the current stage state to sub 5.

Alternatively, press [Record] followed by the desired submaster's bump button

# Adding times to a sub

[Sub] [5] [Time] [5] [Time] [20] [Time] [5] [Enter] - sets up fade of 5, dwell (wait) time of 20 and a down time of 5

# Clearing a submaster

[Delete] [Sub] [5] [Enter] [Enter] - deletes the contents of sub 5

[Sub] [Sub] - opens the Sub List

# **GROUPS**

[1] [thru] [8] [Record] [Group] [5] [Enter] - records selection to group 5

[Group] [5] [Enter] - selects group 5.

[Group] [Group] - opens the Group List

## **PALETTES**

Palettes are referenced data. Four palette types: Intensity, Focus, Color, and Beam.

Non-intensity parameters can be set by using either the ML Controls or the buttons in the central information area (CIA)

[ML Control] - opens virtual multi-parameter display.
Make changes per channel using your mouse (or with a touchscreen, your finger or stylus)

[Record] {Foc Pal} [1] [Enter] - stores all focus values for any channels that have non-default focus parameters to FP 1.

[Record] {Cir Pai} [3] [Enter] - stores all color values to color palette 3.

[Group 5] {Bm Pal} [5] [Enter] - sets the channels in group 5 to Beam Palette 5.

## **SAVING A SHOW**

#### **Quick Save**

Hold [Shift] and press [Update].

#### Press [Browser]

To save the show you are working on, **File> Save>** and press [Select].

To create a new show file, **File> New>** and press **[Select]**.

To save an existing show to a different location or with a different name, **File> Save As>** and press [Select].

# **EFFECTS (CHASES)**

# **Using Preprogrammed Effects**

[1] [Thru] [10] [Effect] [915] [Enter] - intensity will ramp up and down for channels 1 thru 10

# Creating a step Effect

[Effect] [Effect] opens the Effects List

[1] [Enter] creates a new effect number

<Type> {Step-based} assigns the effect as a step effect

**(Step)** [1] [Thru] [6] [Enter] [Enter} defines the number of steps

[Page▶] or right arrow over to the Channel column

[1] [thru] [12] [Enter] specifies the channels

Use [Page▶] to access "Step time". Enter the desired step time: [1]

[Page▶] to the In Time column and enter a dwell time: [1]

[Page▶] to the Dwell Time column and enter a dwell time: [1]

[Page▶] to the Decay Time column. Enter a decay time: [.] [25]

[Page▶] to the On State column and enter the percentage: [100]

[Page▶] to the Off State column and enter the percentage: [5]

Adjust any of the other attributes from the CIA by pressing or clicking on the appropriate detail button in the properties display and making changes

[Live]...[1] [Thru] [12] [Effect] [1] [Enter] – runs the effect on channels 1 thru 12